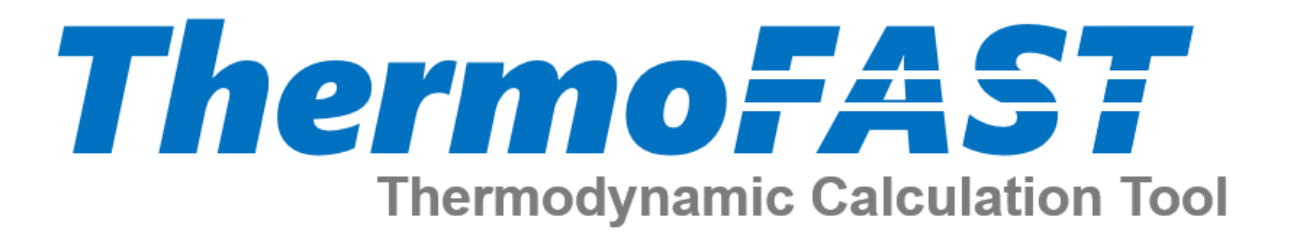

# **User Manual**

**Release 1.2 |** 20 January 2019

**Copyright:** Corey J. Baker; Eric F. May Fluid Science & Resources Division The University of Western Australia 35 Stirling Hwy, Crawley, WA, 6009 Website:<http://fsr.ecm.uwa.edu.au/> Email: [Eric.May@uwa.edu.au](mailto:Eric.May@uwa.edu.au)

**Citation:** BAKER, C.J.; HUGHES, T.J.; ROWLAND, D.; AMAN, Z.; MAY, E.F. (2019): ThermoFAST 1.2. Thermodynamic Calculator for Natural Gas Properties. Fluid Science and Resources, The University of Western Australia.

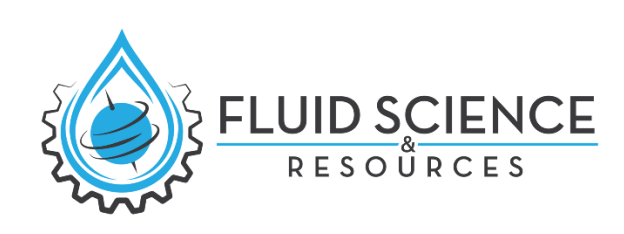

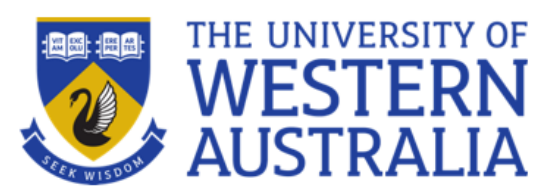

# **Table of Contents**

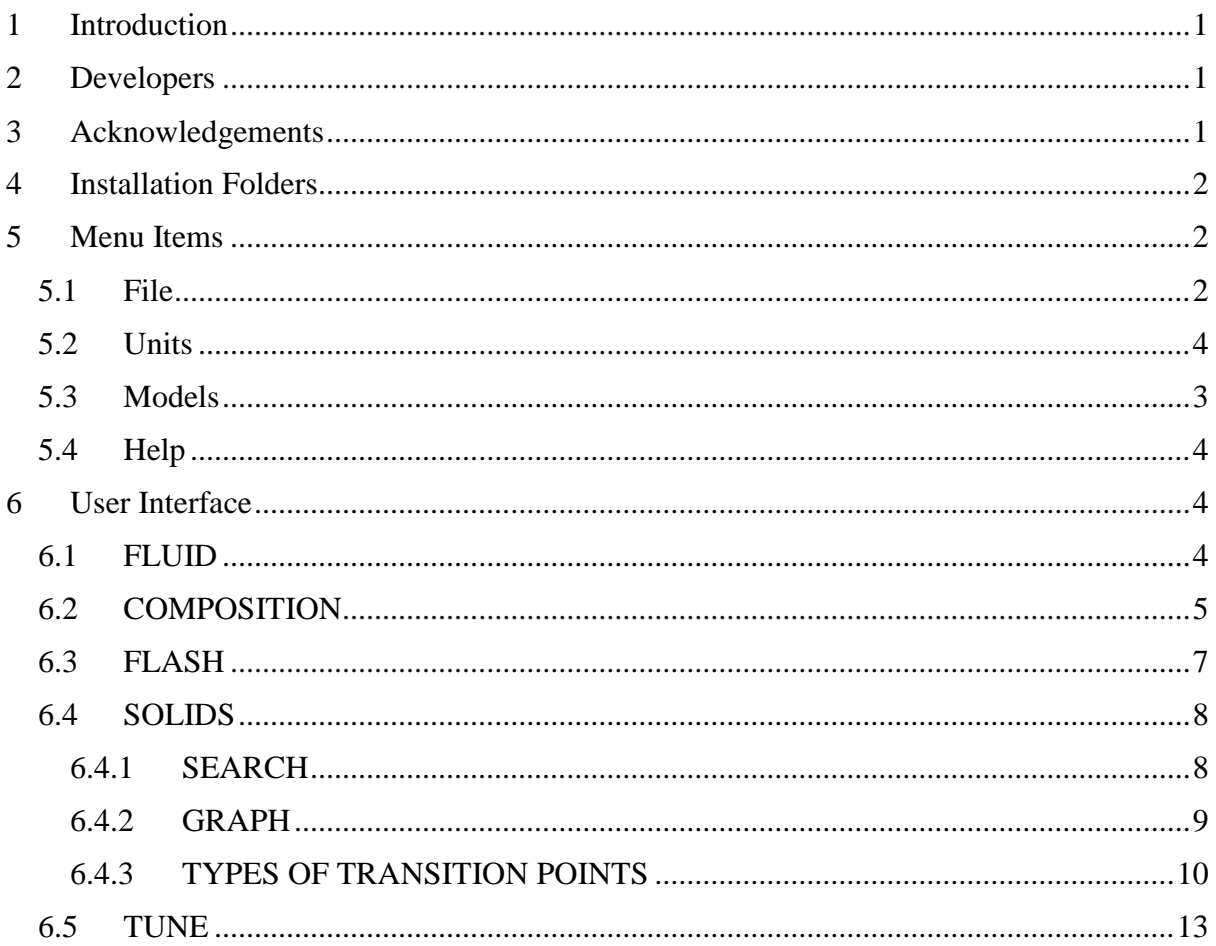

# <span id="page-2-0"></span>1 Introduction

ThermoFAST is a thermodynamic property calculator for LNG and natural gas with the ability to perform vapour-liquid-solid equilibrium calculations, predict conditions at which solid formation can occur in complex, multi-component systems and generate full phase envelopes.

If more information regarding the thermodynamic models or algorithms used in ThermoFAST, please refer to the following Doctoral Thesis.

Baker, CJ 2018, *Phase equilibrium measurements and advanced modelling for optimising liquefied natural gas production*, Doctor of Philosophy, The University of Western Australia. <https://doi.org/10.26182/5bc411e7ccc0d>

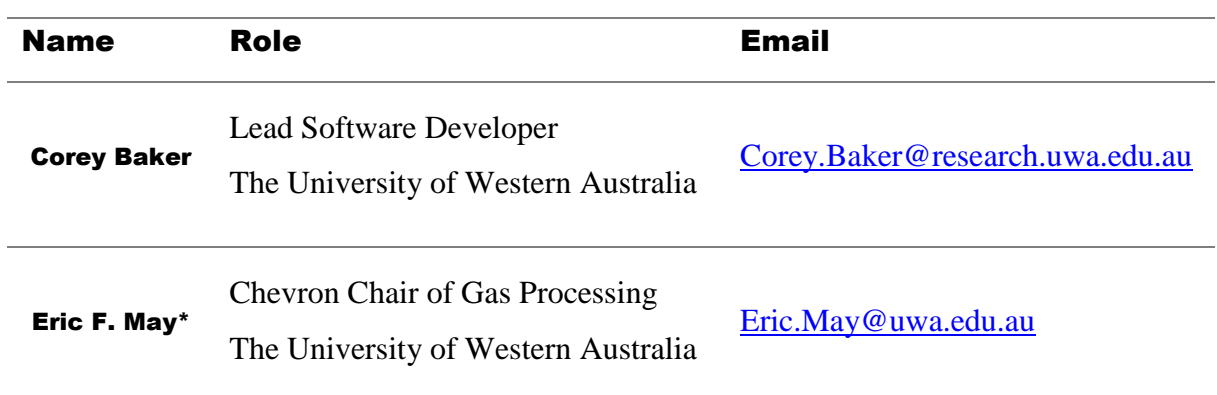

# <span id="page-2-1"></span>2 Developers

\* Corresponding author

## <span id="page-2-2"></span>3 Acknowledgements

The development of this software tool was supported by the Australian Research Council through the Industrial Transformation Training Centre for LNG Futures, IC150100019. We also personally acknowledge Darren Rowland, Thomas Hughes, Jordan Oakley and Stanley Huang for help with the development of ThermoFAST and literature data comparisons.

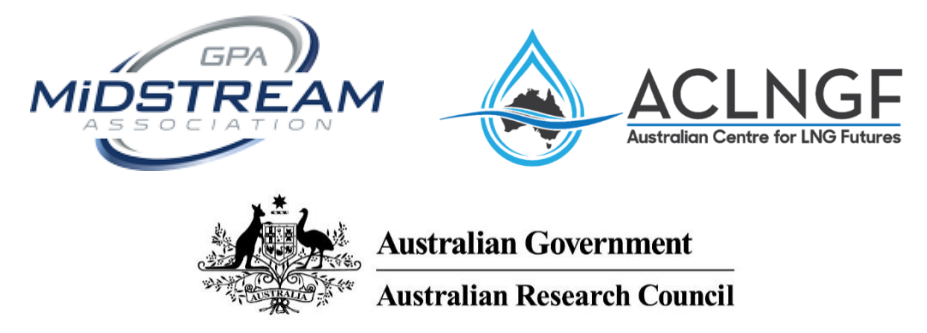

# <span id="page-3-0"></span>4 Installation Folders

All the following files and folders must be stored in the same directory in order to utilise them internally; however only the "ESSENTIAL" components are required to run ThermoFAST.

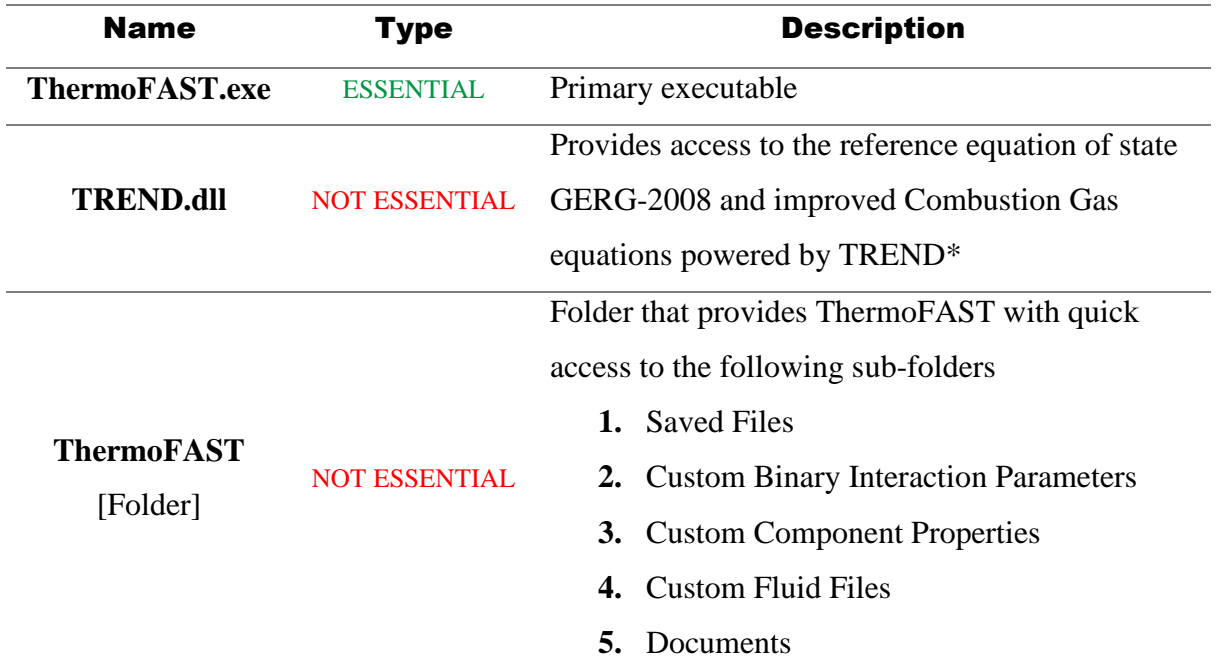

\* Span, R.; Eckermann, T.; Herrig, S.; Hielscher, S.; Jäger, A.; Thol, M. (2016): TREND. Thermodynamic Reference and Engineering Data 3.0. Lehrstuhl für Thermodynamik, Ruhr-Universität Bochum.

# <span id="page-3-1"></span>5 Menu Items

### <span id="page-3-2"></span>**5.1 File**

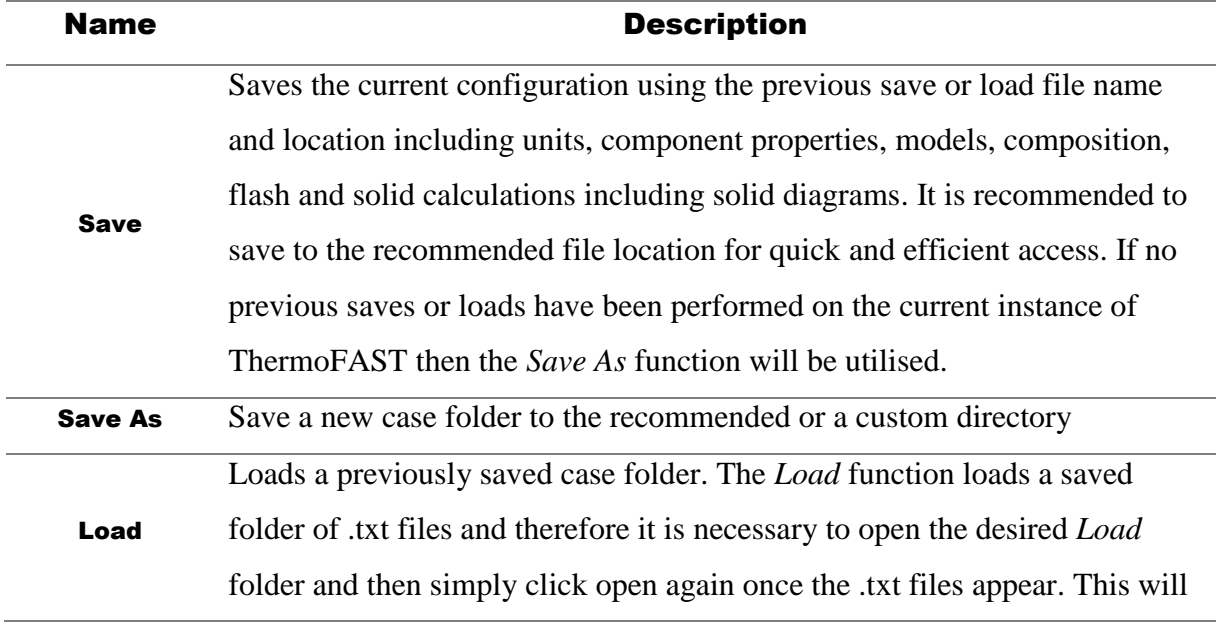

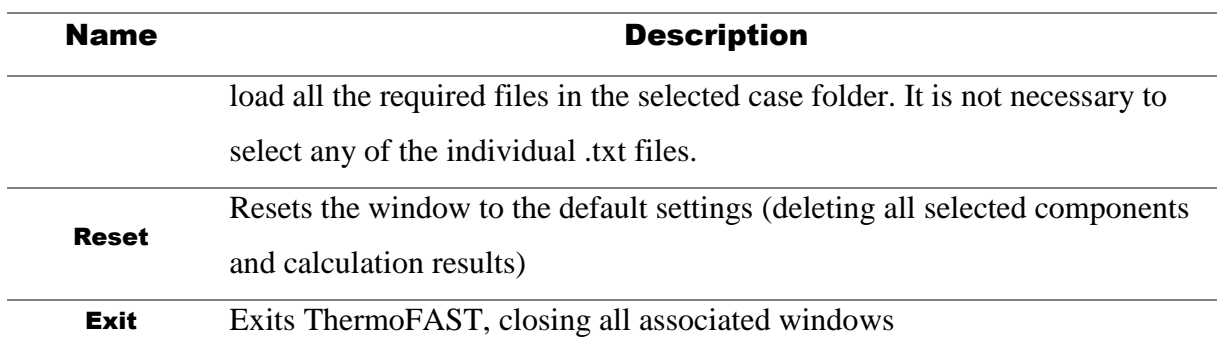

 $\check{\checkmark}$  TIP # 1: Saving to the recommended file location will cause previous cases to appear in the drop down menu located in the "Load" function for quick access

### <span id="page-4-0"></span>**5.2 Models**

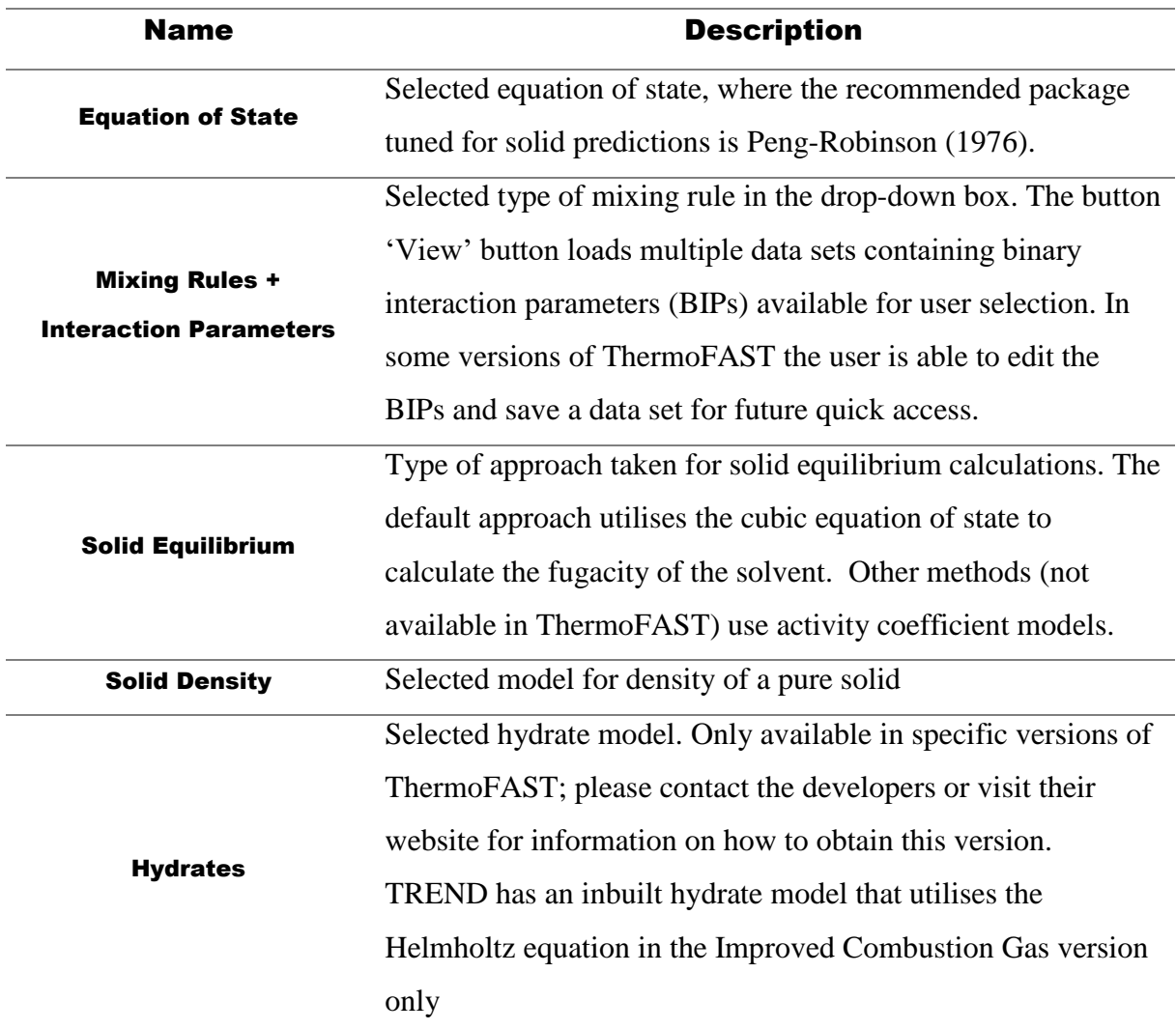

 $\check{\check{\mathbb{F}}}$  TIP # 2: If a custom binary interaction parameter data set is saved by the user it will appear in the

**ThermoFAST/Custom Binary Interaction Parameters** folder in the same directory as ThermoFAST.exe

### <span id="page-5-1"></span>**5.3 Help**

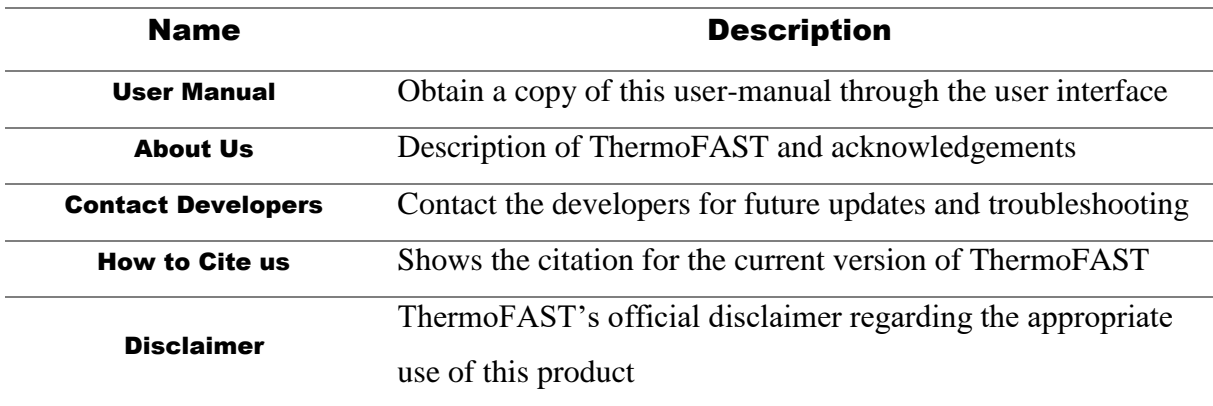

TIP # 3: A copy of the user manual will be saved in the **ThermoFAST/Documents** folder in the same directory as ThermoFAST.exe

# <span id="page-5-2"></span>6 User Interface

### <span id="page-5-0"></span>**6.1 Units**

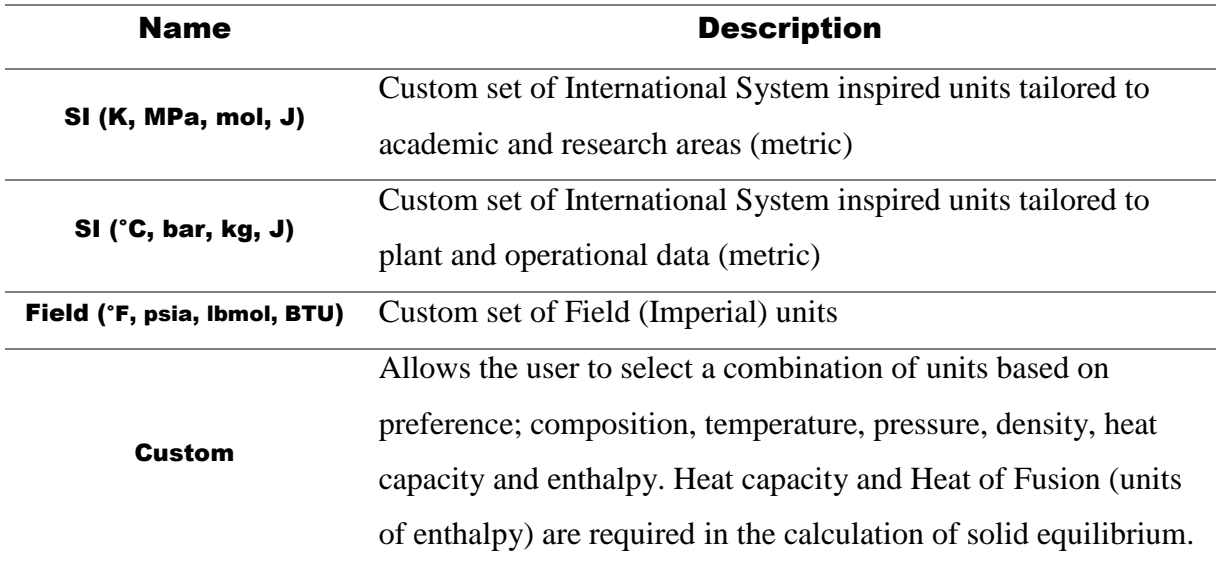

### **6.2 FLUID**

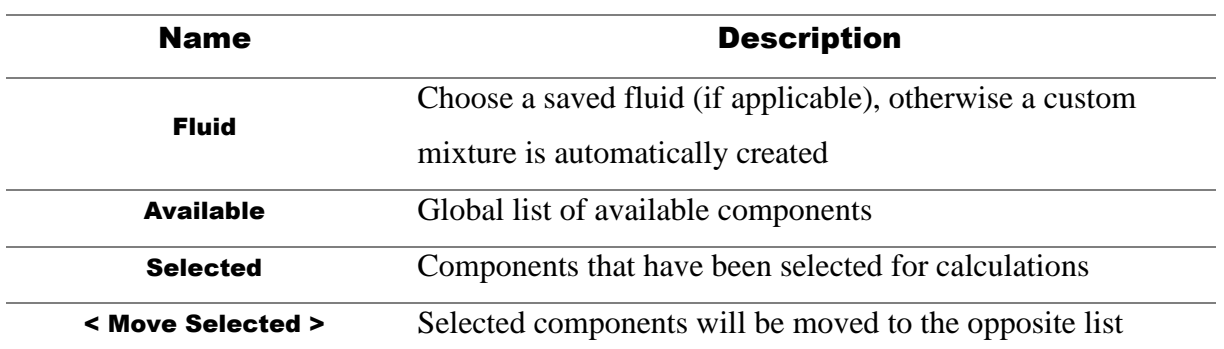

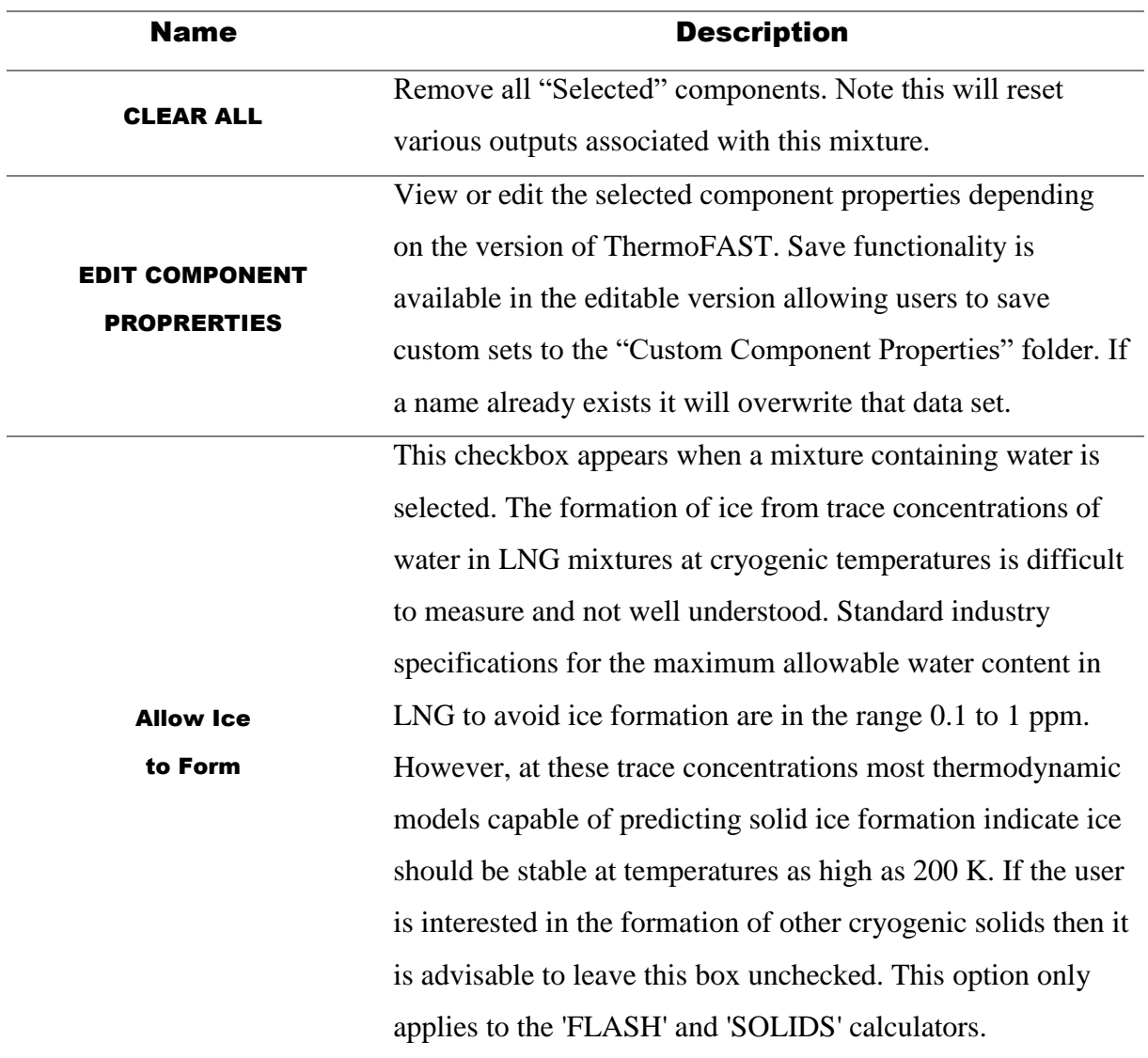

TIP # 4: Multiple components can be selected by holding down control and/or shift

 $\check{\mathbb{C}}$  [T](https://www.google.com.au/url?sa=i&rct=j&q=&esrc=s&source=images&cd=&cad=rja&uact=8&ved=0ahUKEwi33s_M2rrUAhXGJJQKHVVGD2YQjRwIBw&url=https%3A%2F%2Fcommons.wikimedia.org%2Fwiki%2FFile%3ALight_bulb_(yellow)_icon.svg&psig=AFQjCNHQvFheO89FzRbceoM5cXW1zO57Nw&ust=1497439392015755)IP # 5: Double clicking a component moves it to the opposite list

 $\sqrt[n]{\ }$  [T](https://www.google.com.au/url?sa=i&rct=j&q=&esrc=s&source=images&cd=&cad=rja&uact=8&ved=0ahUKEwi33s_M2rrUAhXGJJQKHVVGD2YQjRwIBw&url=https://commons.wikimedia.org/wiki/File:Light_bulb_(yellow)_icon.svg&psig=AFQjCNHQvFheO89FzRbceoM5cXW1zO57Nw&ust=1497439392015755)IP # 6: If a component property data set is saved by the user it will appear in the **ThermoFAST/Custom Component Properties** folder in the same directory as ThermoFAST.exe

### <span id="page-6-0"></span>**6.3 COMPOSITION**

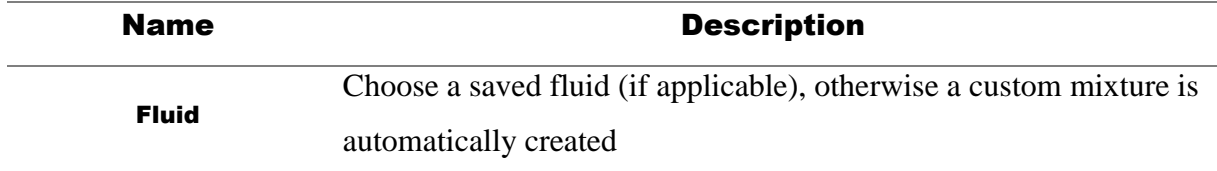

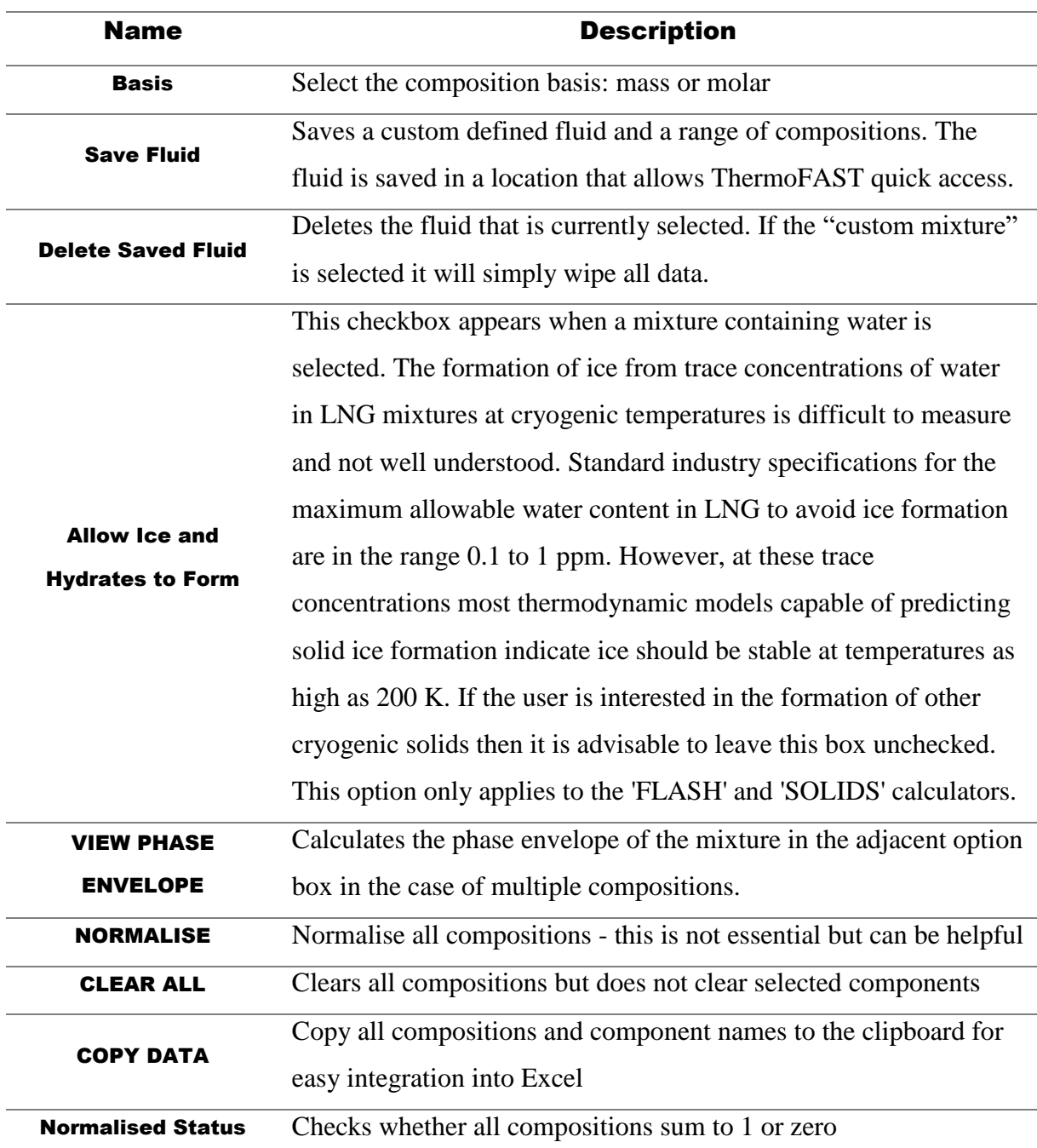

 $\check{F}$  TIP # 7: Multiple mixtures can be considered by simply entering in a new composition in each subsequent column.

 $\mathcal V$  [T](https://www.google.com.au/url?sa=i&rct=j&q=&esrc=s&source=images&cd=&cad=rja&uact=8&ved=0ahUKEwi33s_M2rrUAhXGJJQKHVVGD2YQjRwIBw&url=https%3A%2F%2Fcommons.wikimedia.org%2Fwiki%2FFile%3ALight_bulb_(yellow)_icon.svg&psig=AFQjCNHQvFheO89FzRbceoM5cXW1zO57Nw&ust=1497439392015755)IP # 8: Calculations will run with un-normalised compositions (they are normalised internally).

 $\blacklozenge$  [T](https://www.google.com.au/url?sa=i&rct=j&q=&esrc=s&source=images&cd=&cad=rja&uact=8&ved=0ahUKEwi33s_M2rrUAhXGJJQKHVVGD2YQjRwIBw&url=https%3A%2F%2Fcommons.wikimedia.org%2Fwiki%2FFile%3ALight_bulb_(yellow)_icon.svg&psig=AFQjCNHQvFheO89FzRbceoM5cXW1zO57Nw&ust=1497439392015755)IP # 9: Users can select what data to copy to the clipboard by simply right clicking any selected data and pressing "copy" or using the shortcut "control" + "c". Then simply right click in Excel and click "paste" to output the data, or use the shortcut "control" + "v".

 $\stackrel{\leftrightarrow}{\sim}$  [T](https://www.google.com.au/url?sa=i&rct=j&q=&esrc=s&source=images&cd=&cad=rja&uact=8&ved=0ahUKEwi33s_M2rrUAhXGJJQKHVVGD2YQjRwIBw&url=https://commons.wikimedia.org/wiki/File:Light_bulb_(yellow)_icon.svg&psig=AFQjCNHQvFheO89FzRbceoM5cXW1zO57Nw&ust=1497439392015755)IP # 10: If a custom fluid and a range of compositions is saved by the user it will appear in the **ThermoFAST/Custom Fluid Files** folder, located in the same directory as ThermoFAST.exe

### <span id="page-8-0"></span>**6.4 FLASH**

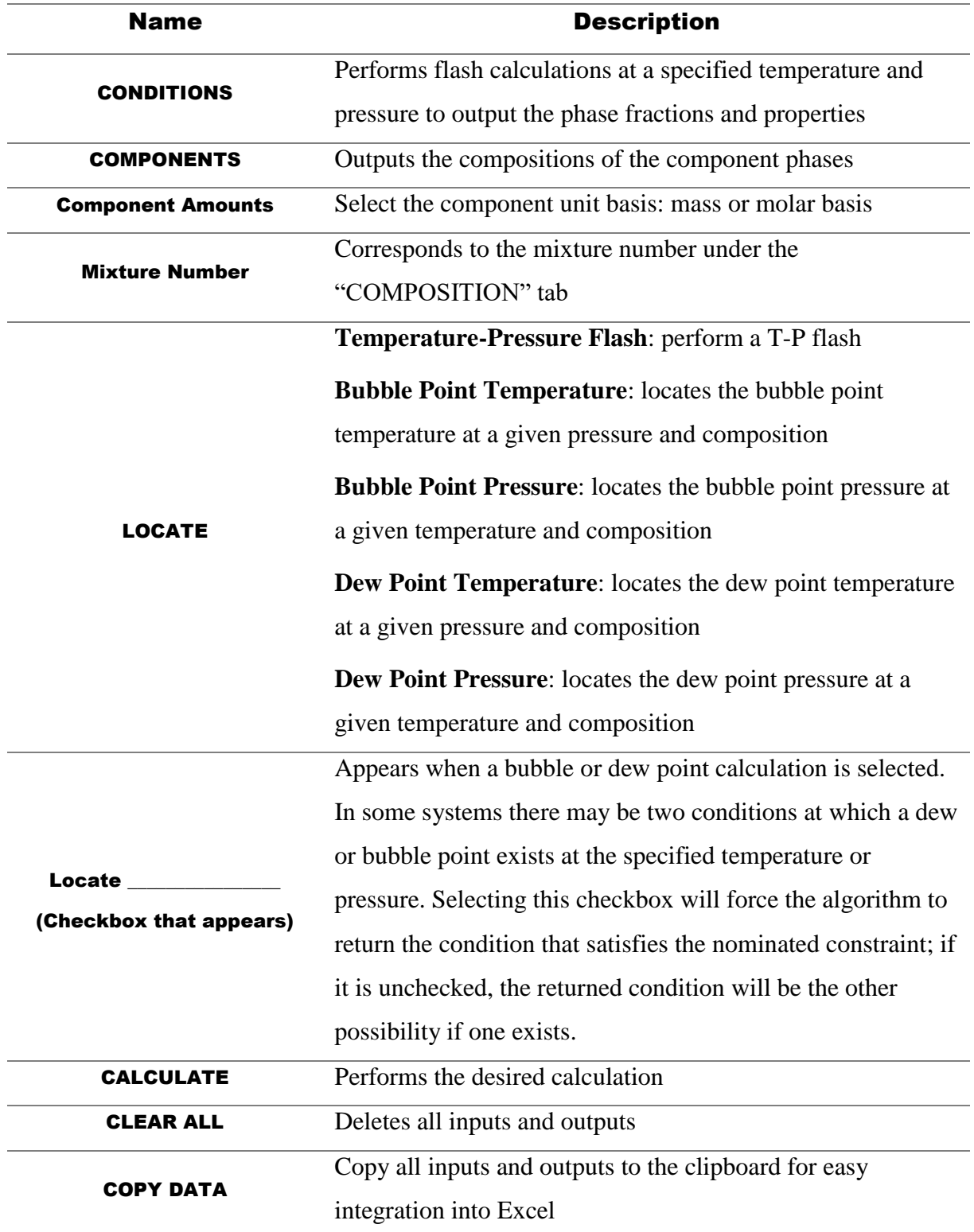

 $\check{\mathbf{v}}$  [T](https://www.google.com.au/url?sa=i&rct=j&q=&esrc=s&source=images&cd=&cad=rja&uact=8&ved=0ahUKEwi33s_M2rrUAhXGJJQKHVVGD2YQjRwIBw&url=https%3A%2F%2Fcommons.wikimedia.org%2Fwiki%2FFile%3ALight_bulb_(yellow)_icon.svg&psig=AFQjCNHQvFheO89FzRbceoM5cXW1zO57Nw&ust=1497439392015755)IP # 11: Although the mixture number is unique to each composition, if more flash conditions exist than there are mixture numbers, it will simply perform a flash calculation on the composition associated with the most recent mixture number. Therefore, there is no need to re-enter the same composition to perform multiple flash calculations of the same mixture.

 $\check{V}$  TIP # 12: If more than one solid component exists then a combined solid density will be shown; however this is only used as an indicator. Unlike vapour and liquid phases, solids are not homogenous mixtures and each solid compound is treated as a separate solid phase (for this reason the "COMPONENTS" tab reports solid fractions, rather than the solid composition). The density of the individual solid can be found by simply choosing the pure component and specifying the same temperature and pressure.

### <span id="page-9-0"></span>**6.5 SOLIDS**

ThermoFAST is able to locate solid transition region temperatures or maximum solid concentrations for the selected mixture number. It has the ability to locate different types of solid phase equilibrium; solid-vapour, solid-vapour-liquid and solid-liquid equilibrium (solidsolid can be found under a normal "FLASH" calculation). The algorithm searches at constant pressure for the highest temperature at which a solid phase appears; thereafter it searches for and reports subsequent phase transitions that occur at lower temperatures. A detailed description of all possible transitions that can be located is provided in section [6.5.3](#page-11-0) with illustrations.

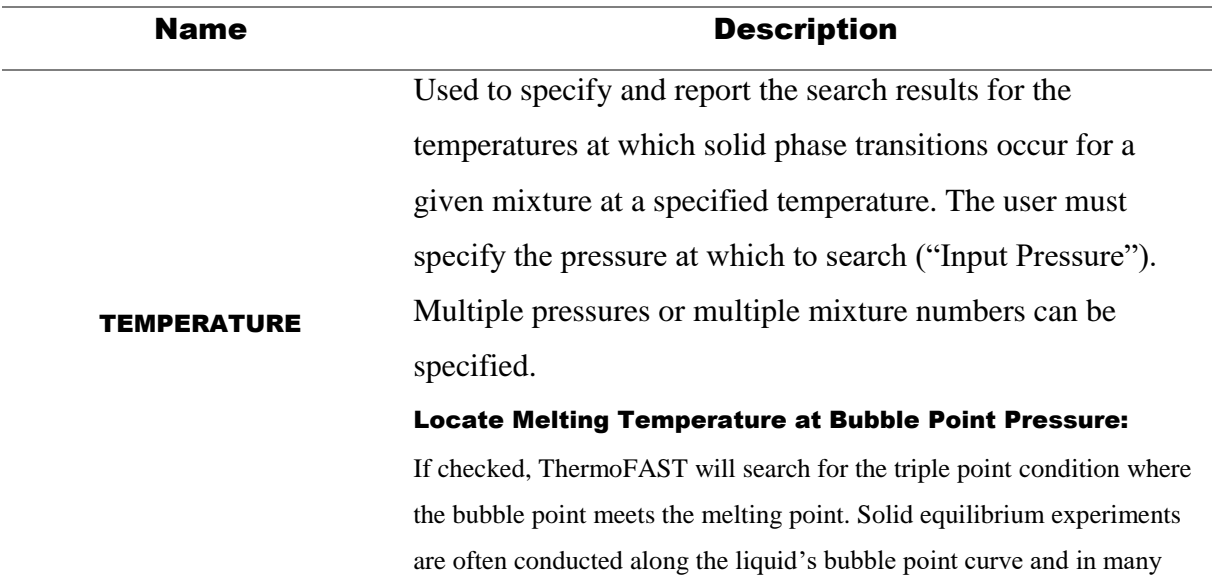

### <span id="page-9-1"></span>**6.5.1 SEARCH**

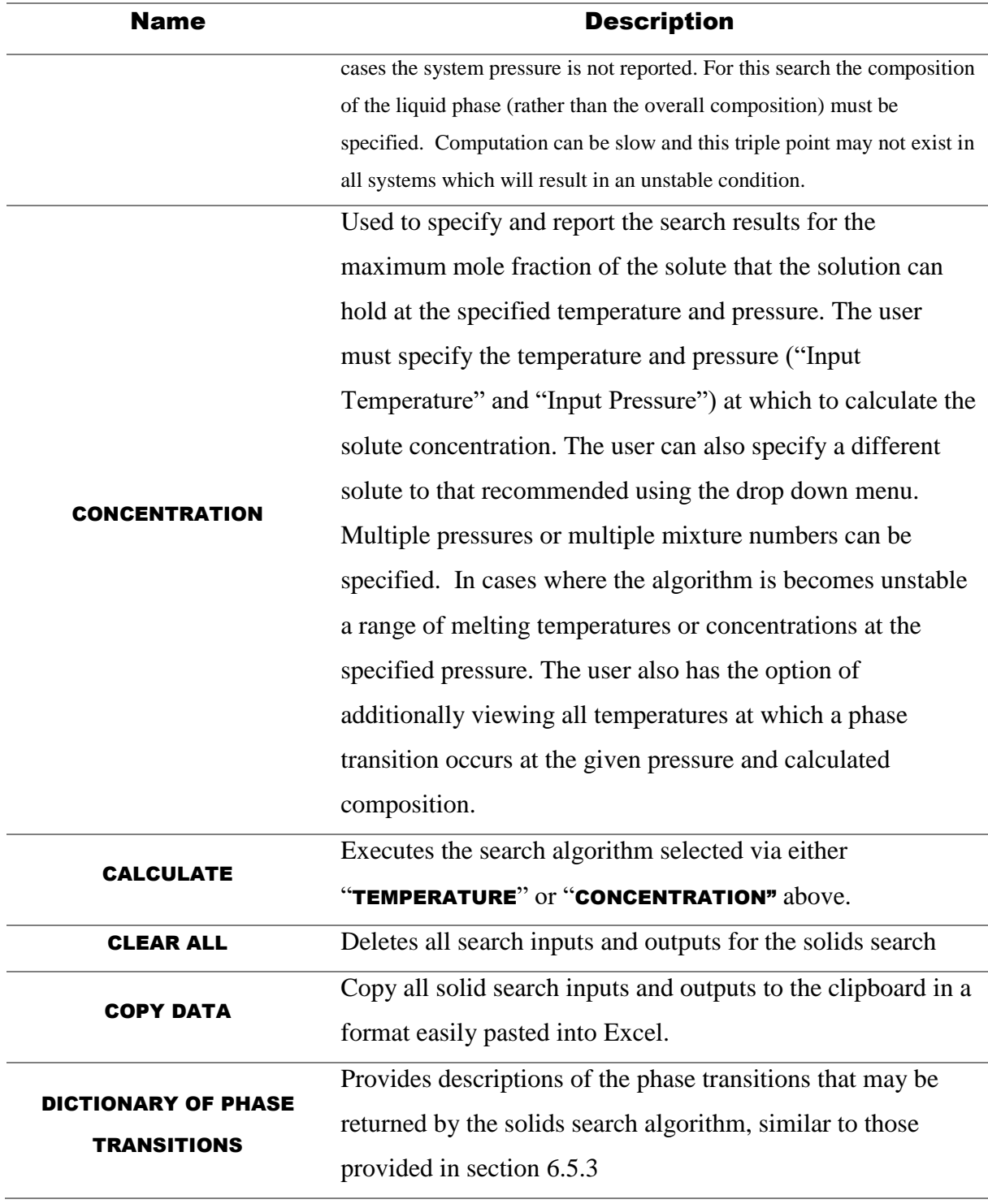

### <span id="page-10-0"></span>**6.5.2 GRAPH**

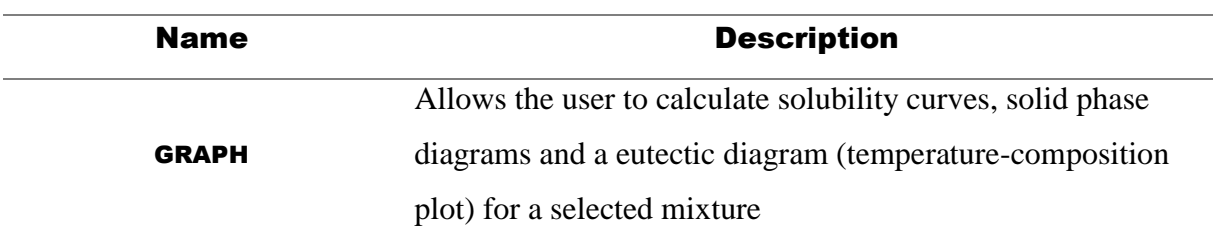

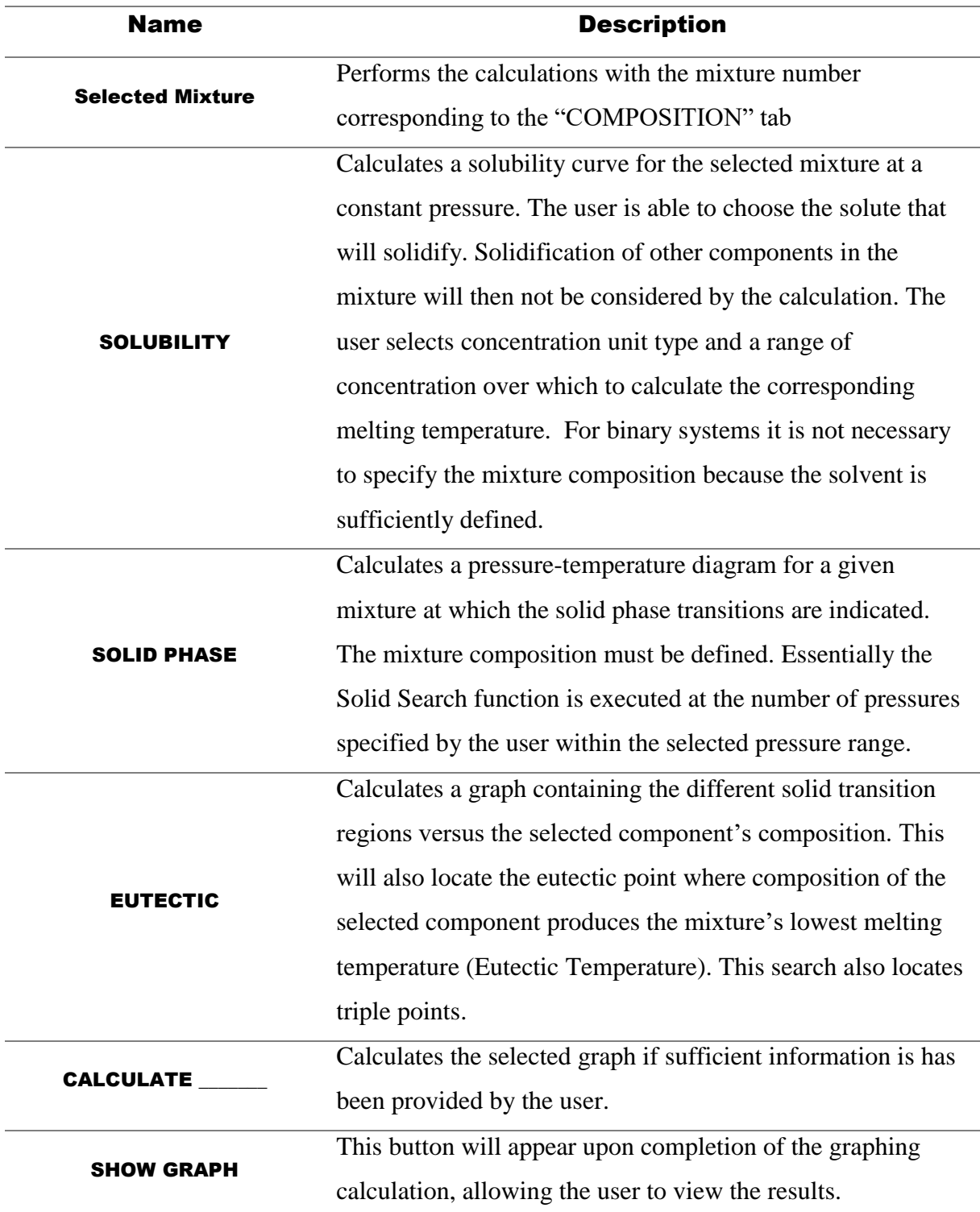

 $\sqrt{\text{TIP H} + 13}$ : The user is able to copy the graph's outputs to the clipboard for easy integration to Excel once the "SHOW GRAPH" button is pushed

### <span id="page-11-0"></span>**6.5.3 TYPES OF TRANSITION POINTS**

[Table 6.1](#page-13-0) presents the Baker-May classification of transition pathways related to solid-fluid equilibrium that were identified using ThermoFAST. The classification also indicates whether each transition pathway can be the highest solid-fluid equilibrium temperature (HSET) and/or occur at a temperature below the HSET. Some of these transition pathways are only possible in multi-component mixtures as a consequence of Gibbs Phase rule. Correctly identifying which type of transition is associated with the appearance of a solid phase at a given condition is important in an LNG production context because processing in upstream operations can in principle produce a fluid mixture containing no solids that is initially at a condition below its HSET. Please refer to the following Doctoral Thesis for further detail on the Baker-May classification table:

Baker, CJ 2018, *Phase equilibrium measurements and advanced modelling for optimising liquefied natural gas production*, Doctor of Philosophy, The University of Western Australia. <https://doi.org/10.26182/5bc411e7ccc0d>

<span id="page-13-0"></span>Table 6.1: The Baker-May classification of transition pathways involving solid-fluid equilibrium for pure fluids and mixtures. The ability for the transition to be the highest solid-fluid equilibrium temperature (HSET) and/or occur at a temperature below HSET is also indicated.

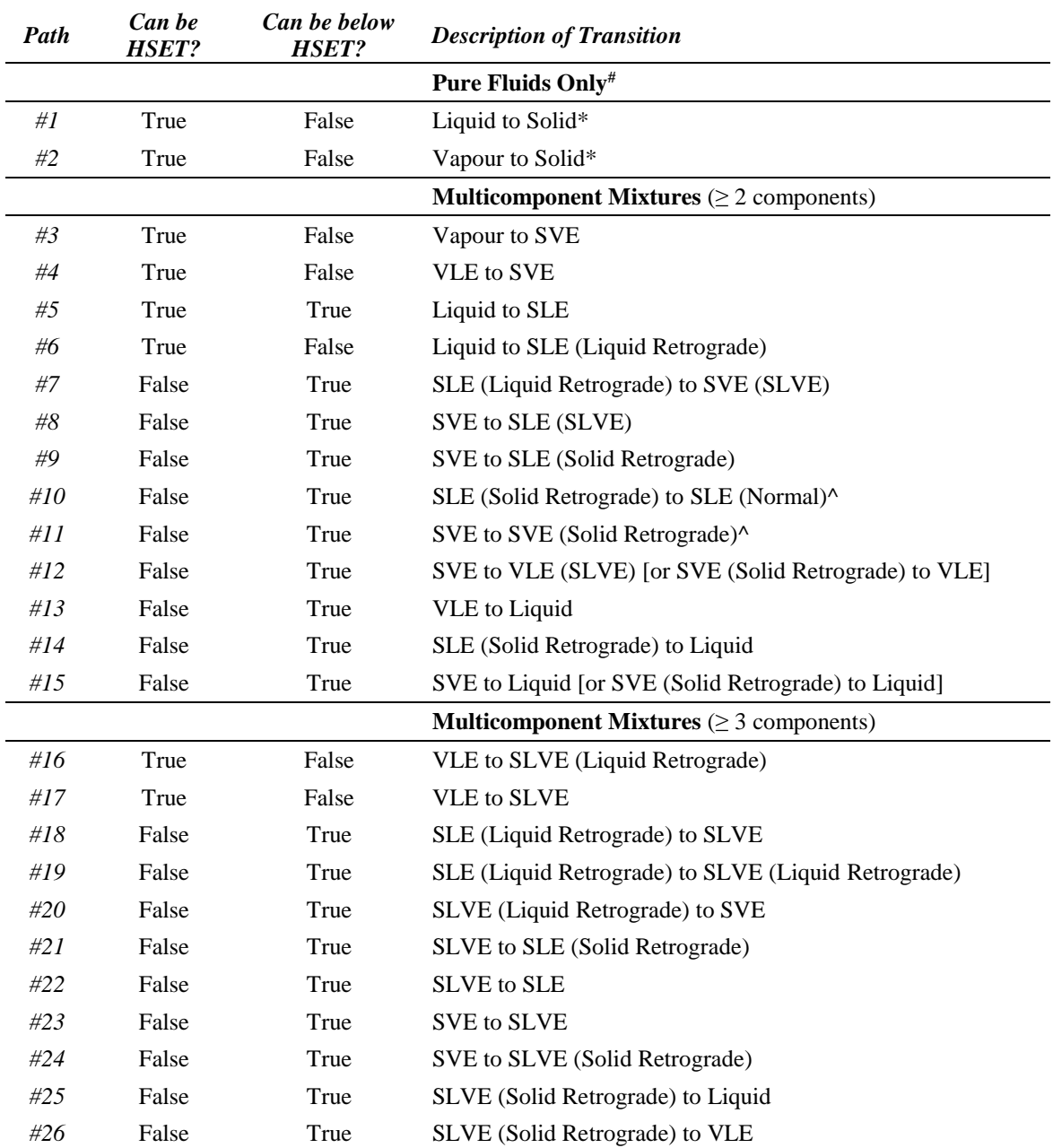

# Binary mixtures at their Eutectic compositions can also undergo these transitions

\* the special case of a pathway that passes through the pure fluid's triple point is considered an intersecting subset of pathway #1 and #2

^ Pathways are not phase transitions since no new phase appears. They are termed "retrograde-only transitions" as they correspond to the location of either a minimum or a maximum in the amount of solid phase with decreasing temperature

### <span id="page-14-0"></span>**6.6 TUNE**

The user has a powerful tool for tuning the binary interaction parameters for specific component sets using the selected equation of state. The user can tune to solid formation and bubble point conditions, as well as vapour-liquid compositions. The user will then be able to manually add these tuned binary interaction parameters to custom data sets under the *Models* menu item.

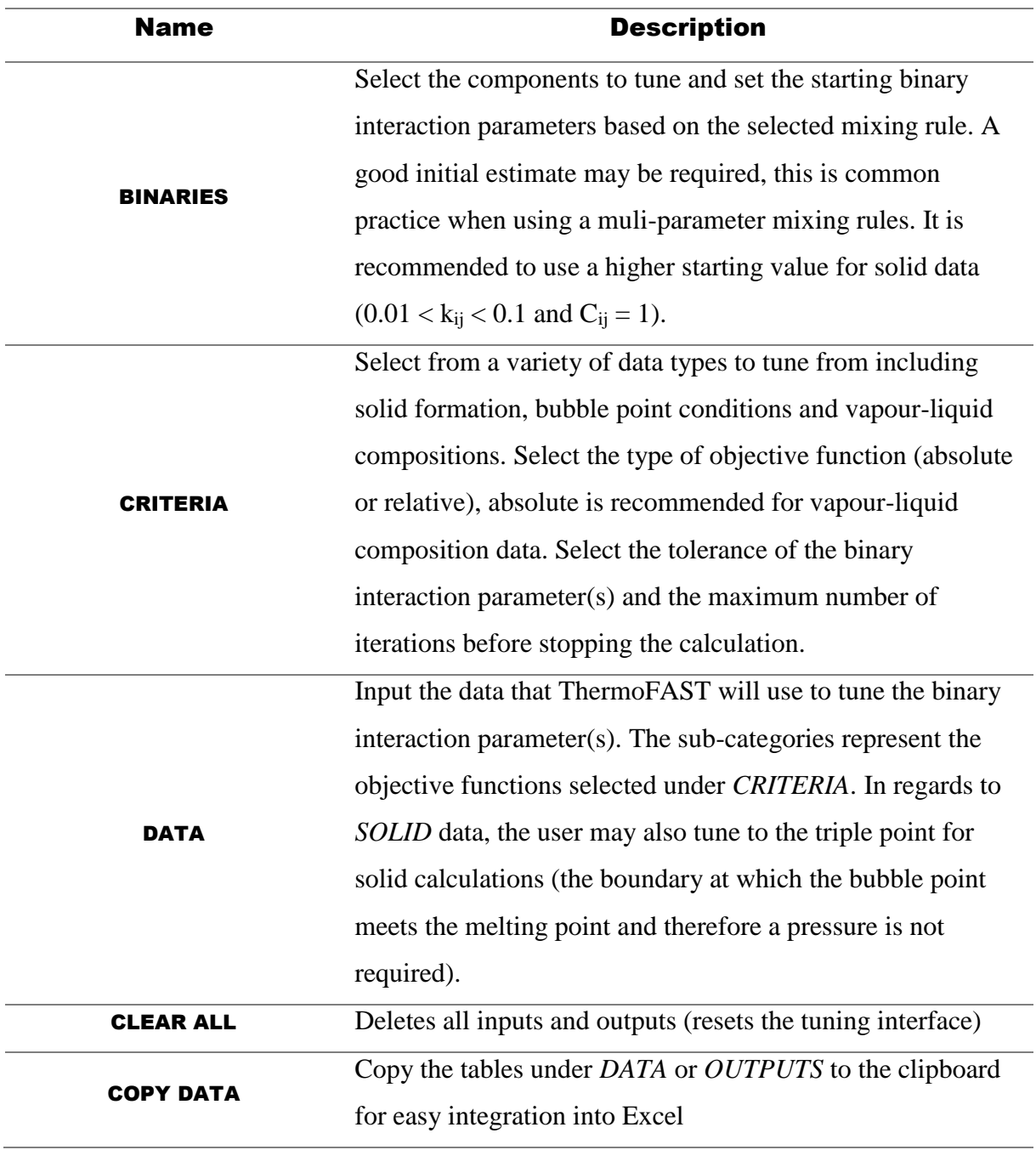

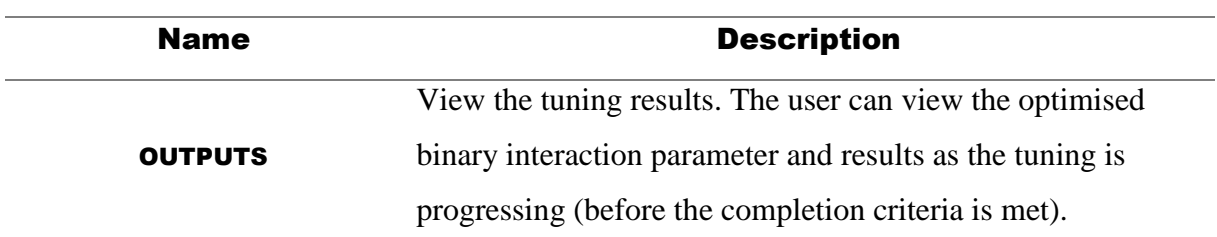

[T](https://www.google.com.au/url?sa=i&rct=j&q=&esrc=s&source=images&cd=&cad=rja&uact=8&ved=0ahUKEwi33s_M2rrUAhXGJJQKHVVGD2YQjRwIBw&url=https://commons.wikimedia.org/wiki/File:Light_bulb_(yellow)_icon.svg&psig=AFQjCNHQvFheO89FzRbceoM5cXW1zO57Nw&ust=1497439392015755)IP # 14: If the tuning calculation has ended, the user can simply click TUNE DATA again to begin tuning to the most recently optimised binary interaction parameter and these are updated under the BINARIES tab.